## **Online Submission Instructions for ICIS 2011**

This document contains instructions for using ManuscriptCentral to submit a completed research paper, research-in-progress paper, teaching case, panel proposal, or paper for the doctoral consortium to ICIS 2011.

Be sure to review all submission guidelines on http://icis2011.aisnet.org/Paper\_Submission.html before submitting your work to the conference. Once you are certain your paper is ready to be submitted, please logon to http://mc.manuscriptcentral.com/icis2011. From the main menu, select Author Center.

The Author Dashboard appears. Click on the **Click here to submit new manuscript** link.

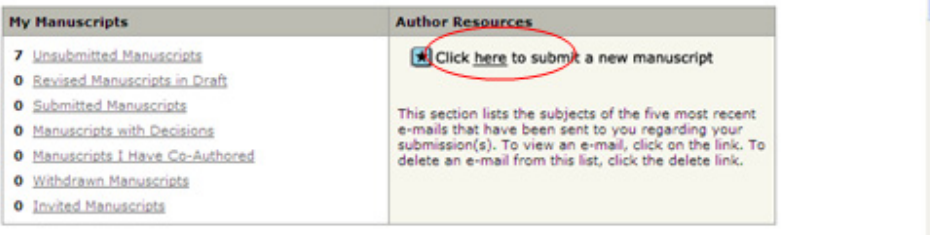

Author submission is a five step process. The first step requires authors to enter a track, title, abstract, paper type, and indication of author agreement.

To select a **Track,** use the pull down menu. The track menu lists the 21 tracks for ICIS 2011 plus a "track" for the doctoral consortium. The following types of submissions are accepted:

- Completed Research Papers (submitted to Track 1 through Track 20).
- Research-in-Progress papers (submitted to Track 1 through Track 20).
- **F** Teaching Cases (submitted to IS Curriculum and Education Track only).
- Panel Proposals (submitted to the Panels Track only).
- Doctoral Consortium: Doctorial Consortium only.

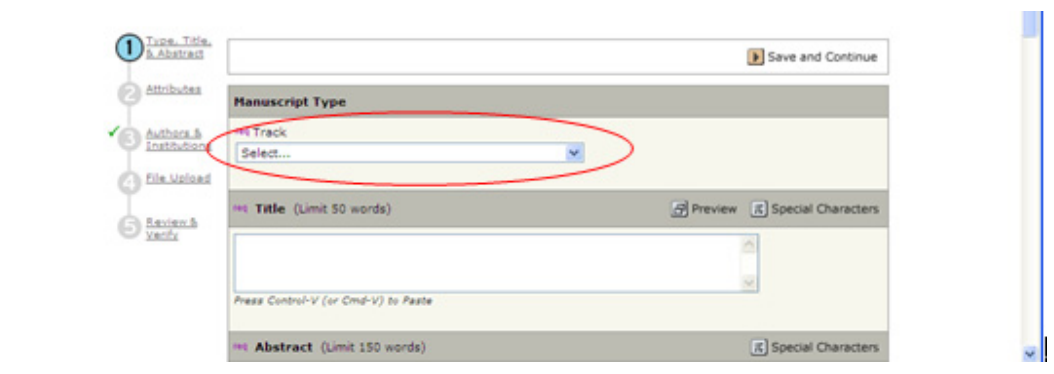

Next, enter the **Title** of your submission. The TITLE is limited to *50 words*. Initial letters of words are to be capitalized with the exception of words like 'the', 'of', 'a', 'an' unless it is the first word of the title. **"Here is an Example of How to Capitalize a Title"**. Please DO NOT use all capital letters for your title.

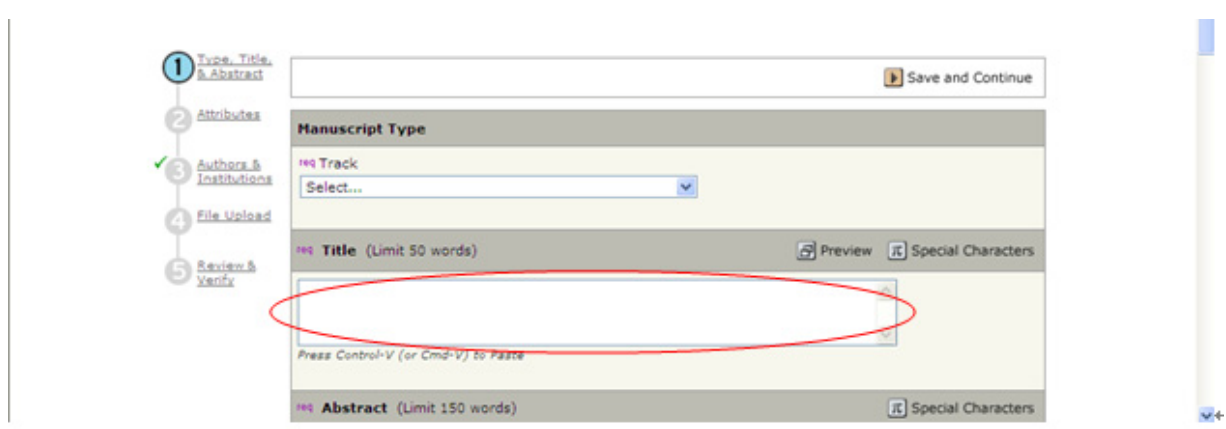

Next, please add your **abstract**. Abstracts must be *150 words or less.* The abstract should be a concise statement of the problem, approach, and conclusions of the work described. It should clearly state the paper's contribution to the field. Please DO NOT use all capital letters for your abstract.

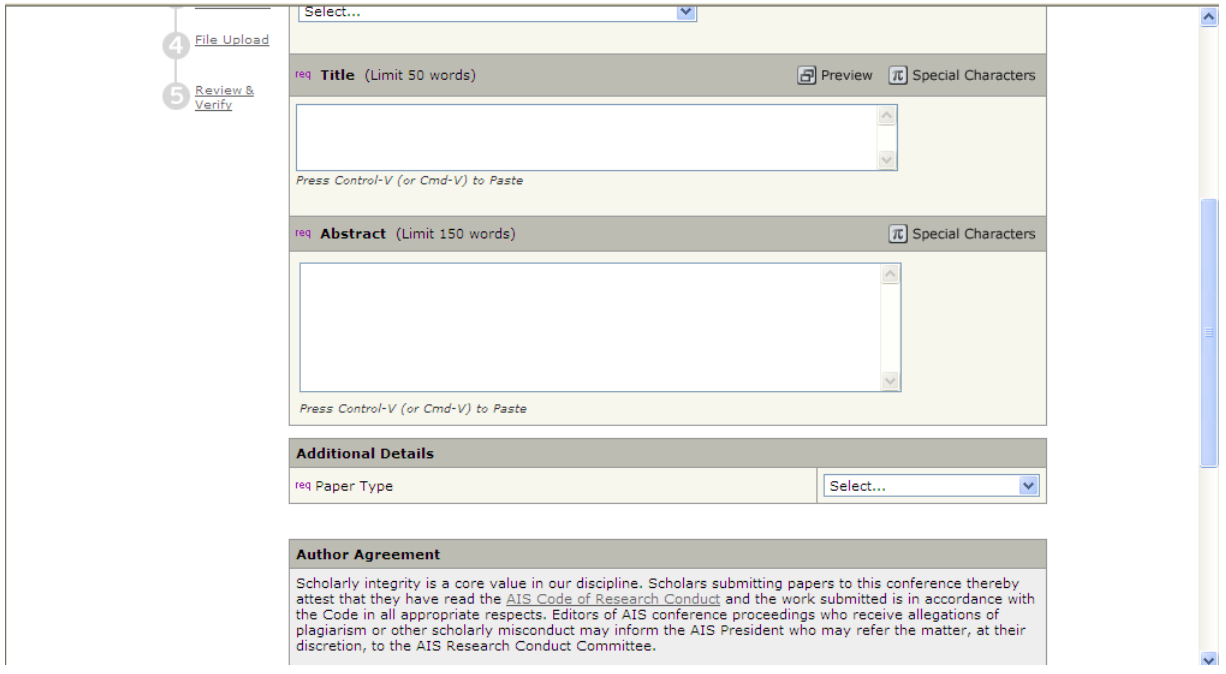

Next, please add your **Paper Type.** For Tracks 1 through 20, the two paper types are Regular (complete) papers or Research-in-Progress.

If you are not sure whether your paper is a completed research paper or a research in progress paper, please review the submission guidelines at http://icis2011.aisnet.org/Paper\_Submission.html.

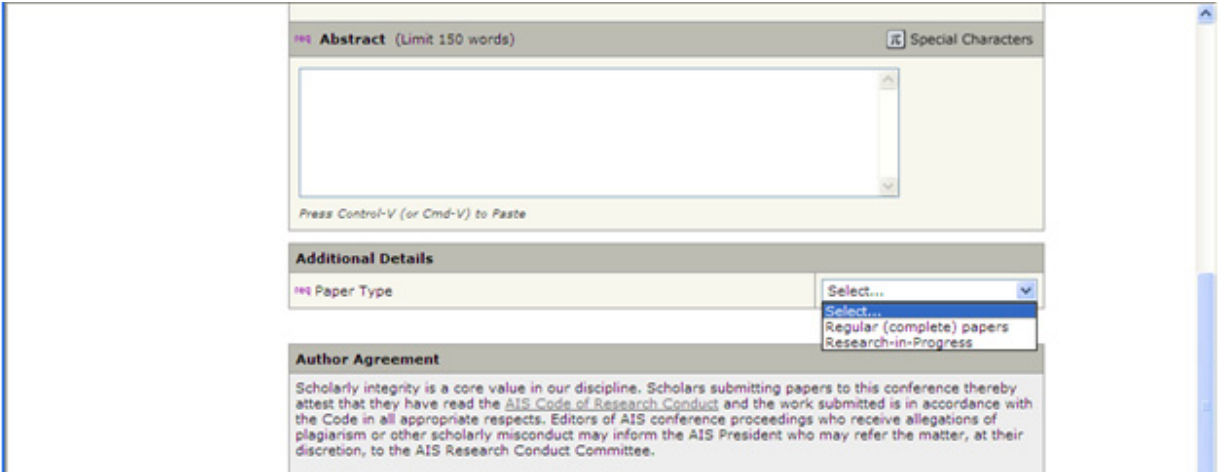

When submitting to the IS Curriculum and Education Track, the paper types appear with three choices:

When submitting panel proposals to the **Panels** Track, the only Paper Type is "panels".

Next, authors must read the **Author Agreement** and indicate that you agree to the Author Agreement by clicking the box. To proceed to the next menu in the submissions process, click on **Save and Continue.**

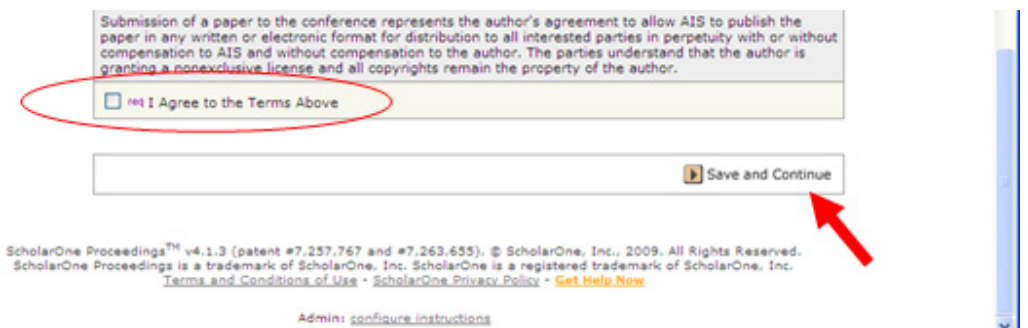

The next menu requires authors to select **three keywords** from a predefined set of options. Find three keywords that describe your paper. The keywords describe content areas such as "Business Intelligence", research methods such as "Case study/studies", and theories such as "Agency Theory".

For each keyword, highlight the keyword on the left hand side of the screen and hit the **Add**  button to display the keyword on the right hand side of the screen.

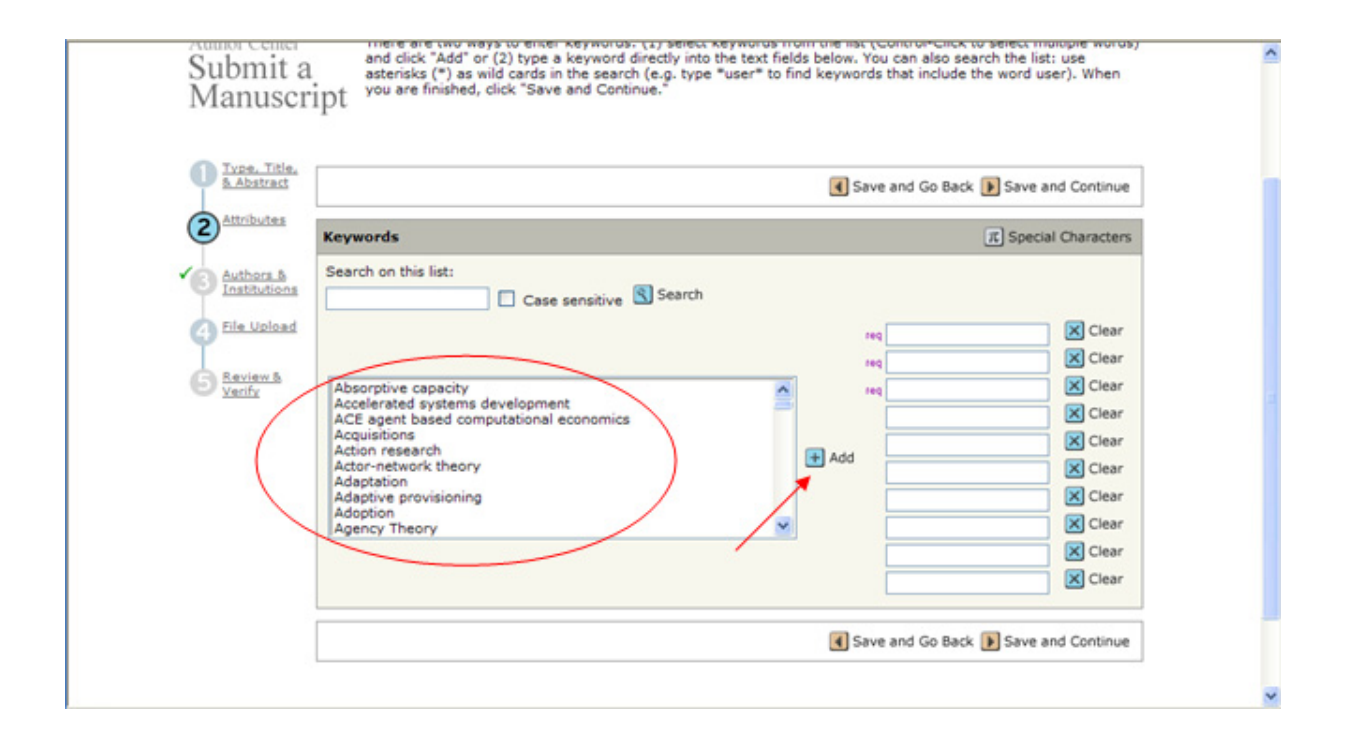

You may either hit **Save and Go Back** or **Save and Continue.** Assuming you hit Save and Continue, you will proceed to the Authors & Institutions menu.

ManuscriptscriptCentral will automatically load the author's name, institution, and email address based on the account information filled in when the account was created. The default setting is to make the author who is logged into the system as first author.

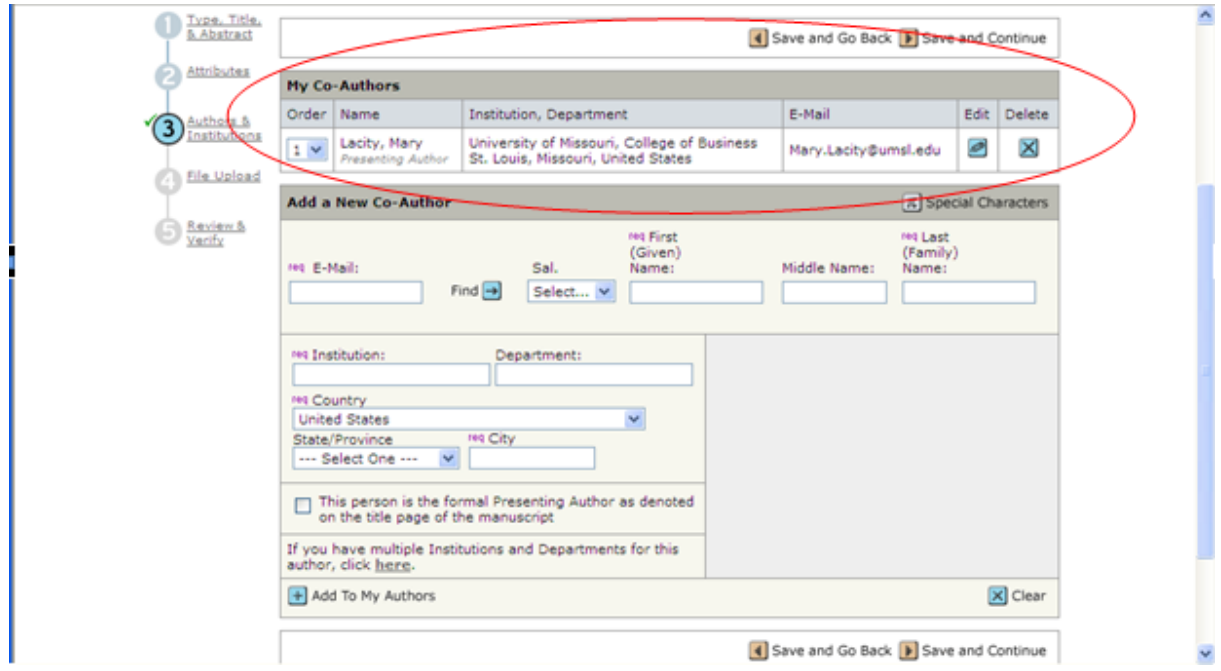

Additional authors may be added. If co-authors are already registered in the system, you find their information by searching based on their *email.* For example, I entered Sal March's email address and the system loaded his other information.

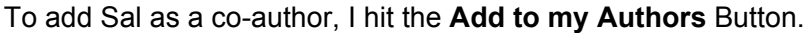

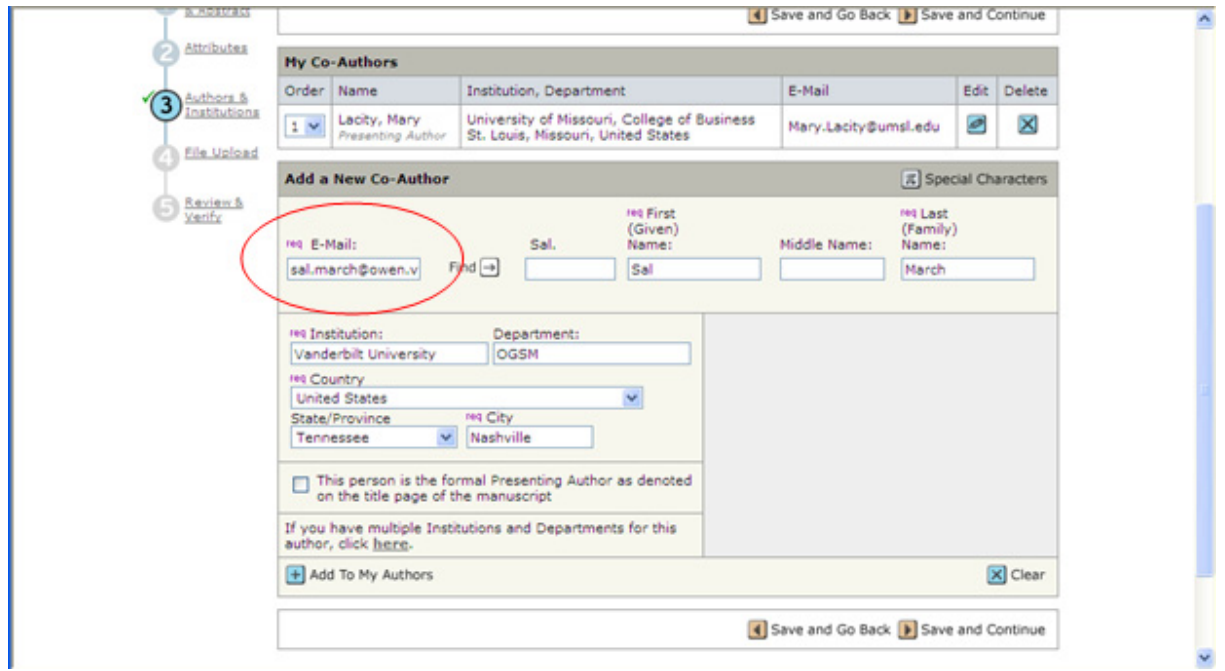

Once authors are added, you may then indicate the order of authors. In this example, I changed Sal March to be the first author and Mary Lacity to be the second author.

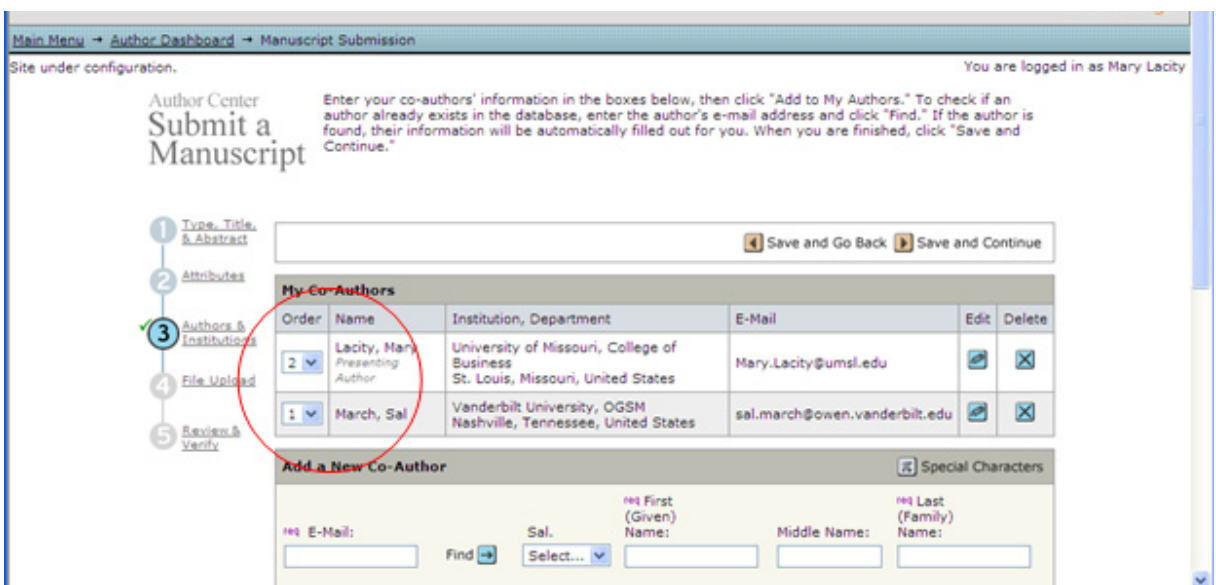

You may either hit **Save and Go Back** or **Save and Continue.** Assuming you hit Save and Continue, you will proceed to the File Upload menu.

The most important part of this step in the process it to make sure your paper conforms to the formatting requirements and page limitations. Please review these documents before uploading your file.

To upload your paper, use the **Browse** button to find the document. Select the **File Destination** type (blind document) and hit the **Upload Files** button.

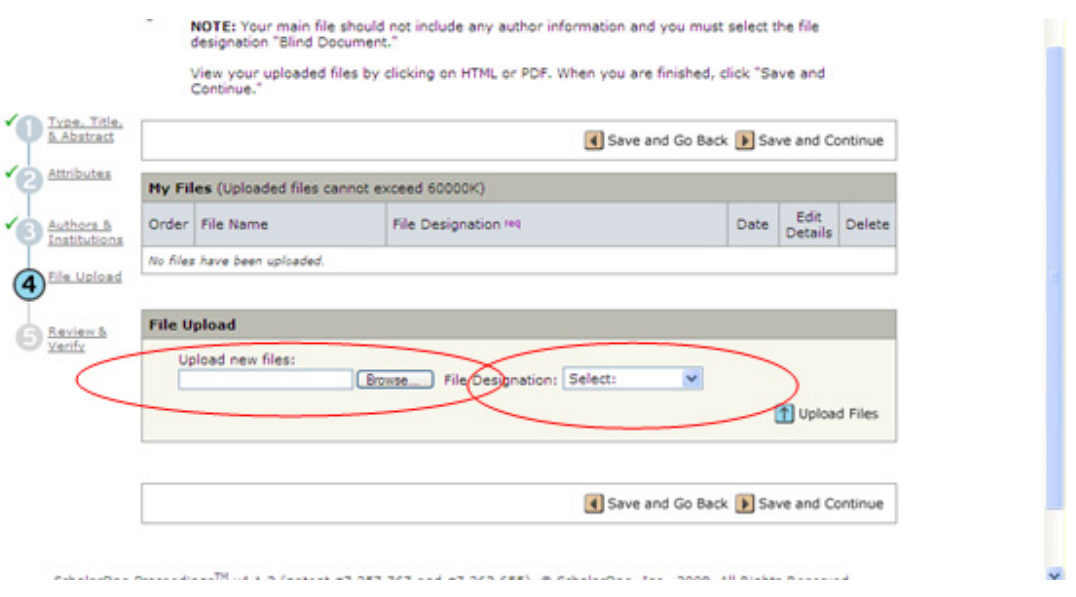

Note: The **file destination** is "blind document" for all tracks except the doctorial consortium. For the doctorial consortium, there are three file types: the nomination sheet, the faculty nomination letter and the actual research paper/proposal.

The system might take a while to upload the file.

Once the file is loaded, it will appear in the **My Files** window. The system creates ONE PDF that contains all the information on type, title, abstract, authors, institutions, and the paper itself. Even if multiple files are uploaded, the entire submission will become one PDF.

Be sure to review the PDF by clicking on it. If you are satisfied that your submission is ready, you are ready to submit to the conference.

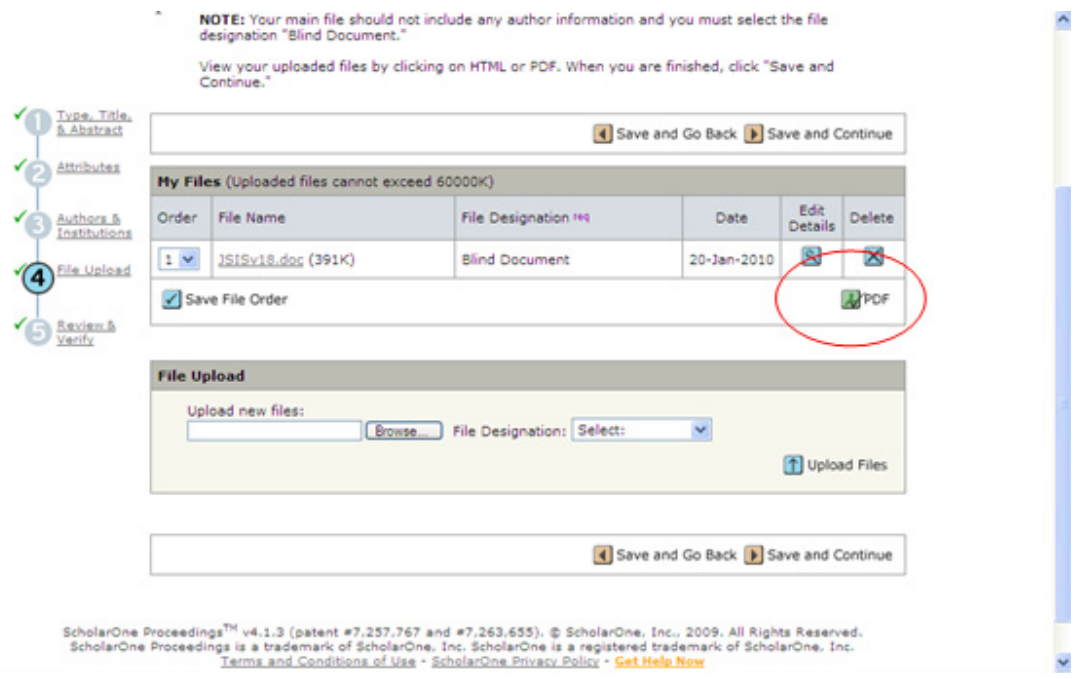

You may either hit **Save and Go Back** or **Save and Continue.** Assuming you hit Save and Continue, you will proceed to the Review and Verify Menu.

Once the system places a green check next to the five steps, you are ready to submit your paper to the conference. ONCE YOU SUBMIT YOUR PAPER YOU MAY NOT ALTER IT IN ANYWAY!

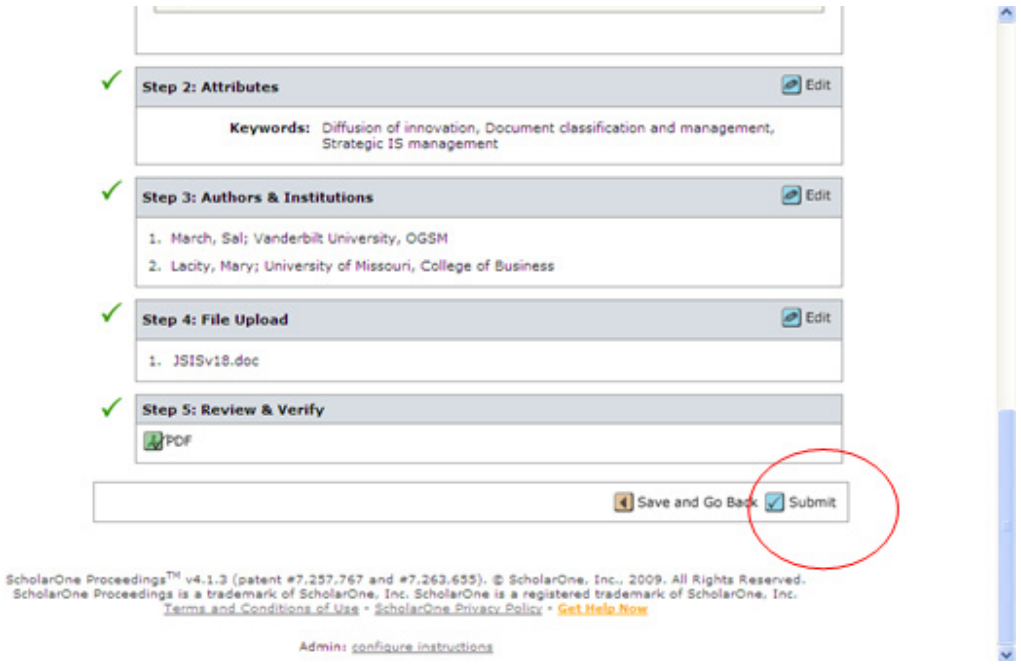

Your submission will be assigned a system generated Manuscript ID. Once you see the Submission Confirmation screen, the process is complete.